# CMS User's Manual

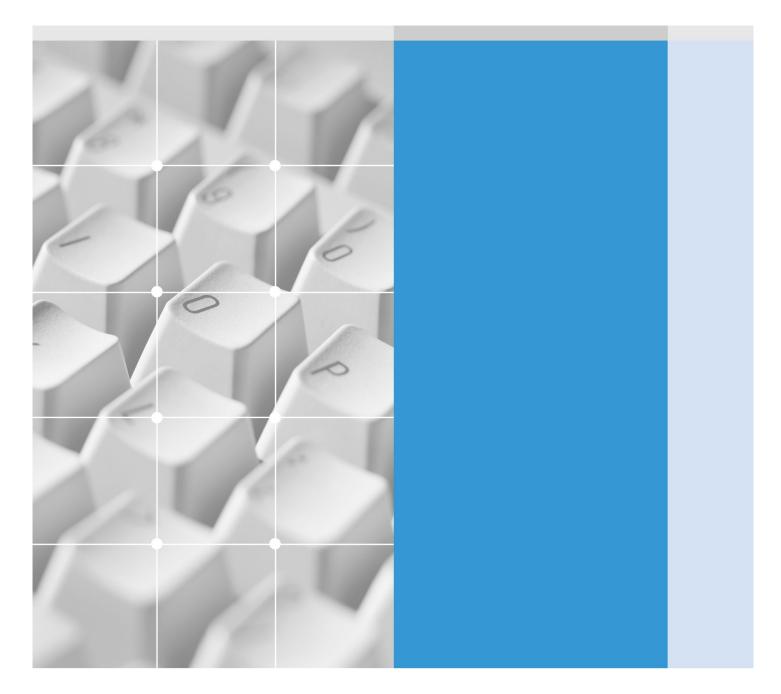

Contents \_\_\_\_\_

## Contents

| 1.1 PC specifications       2         1.2 Program Installation       2                                           |
|----------------------------------------------------------------------------------------------------|
|                                                                                                    |
| Chapter 2. For the start of CMS 3                                                                                |
| 2.1 Site Registration Setup (Network Camera Registration)       5         2.2 Group Registration Setting       9 |
| Chapter 3. Monitoring                                                                                            |
| 3.1 Connecting camera                                                                                            |
| <b>3.2 Information Tap</b> 15<br><b>3.3 Recording Tap</b> 15                                                     |
| <b>3.4 PTZ Tap</b> 16                                                                                            |
| 3.5 Color Tap 17                                                                                                 |
| <b>3.6 Snapshot</b> 18                                                                                           |
| Chapter 4. E-Map Mode                                                                                            |
| 4.1 Camera Icon 22                                                                                               |
| 4.2 Sensor / Alarm Icon                                                                                          |
| <b>4.3 Local / Site / Group E-Map</b> 23<br><b>4.4 E-Map Pop-up Menu</b> 23                                      |
| 4.4 E-Map rop-up Menu 23                                                                                         |
| Chapter 5. Environment Setup                                                                                     |
| 5.1 System Setup 25                                                                                              |
| 5.2 User Setting 26                                                                                              |
| 5.3 Plug-in Setting 28                                                                                           |
| Chapter 6. Search Mode                                                                                           |
| 6.1 Serch 29                                                                                                    |
| 6.2 Log view                                                                                                    |
| 6.3 Bookmark                                                                                                    |
| Chapter 7. Backup Mode                                                                                           |
| 7.1 Selection of backup scope 35                                                                                 |
| 7.2 Inf / AVI Backup 36                                                                                          |
| 7.3 How to view Inf backup file 38                                                                               |

The CMS means "Central Monitoring System".

## 1.1 PC specifications

|                    | Minimum Specifications | Recommended Specifications |
|--------------------|------------------------|----------------------------|
| CPU                | Pentium IV 2.0GHz      | Pentium IV 3.0GHz or More  |
| Main Memory        | 128MB                  | 512MB or More              |
| O/S                | Windows 2000, XP       | Windows 2000, XP, Vista    |
| Web Browser        | I.E 6.0                | I.E 6.0                    |
| Monitor Resolution | 1024 x 768             | 1280 x 1024                |
| Video Memory       | 128MB(16CH)            | 256MB(64CH)                |
| Network            | 10 Base-T Ethernet     | 100 Base-T Ethernet        |

## 1.2 Program Installation

Double click "setup\_cms.exe" file in the CD and start the installation.

| cms_install - InstallShield                              | Wizard 🔲 🗖 🗙                                                                                                    |
|----------------------------------------------------------|----------------------------------------------------------------------------------------------------|
| Preparing Setup<br>Please wait while the InstallShield V | Vizard prepares the setup.                                                                                                    |
|                                                          | cms_install Setup is preparing the InstallShield Wizard, which will guide you through the rest of the setup process. Please wait. |
| InstallShield                                            | Cancel                                                                                                    |

## Chapter 2. For the start of CMS

Start the program by click of CMS icon on the desktop.

The below window appears afterwards.

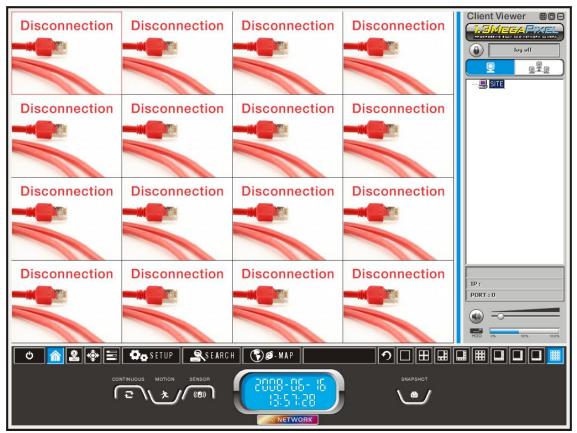

[Pic 2-1] Monitoring Screen

|           | æ               | Full screen view                                      |
|-----------|-----------------|-------------------------------------------------------|
|           | 0               | Max. view                                             |
|           | Θ               | Screen minimize                                       |
| log off   | ۲               | Login button                                          |
|           | log off         | Login ID                                              |
| <b>9</b>  | ( <mark></mark> | Site registration selection                           |
|           | ( GROUP )       | Group registration selection                          |
| SITE      |                 | Site registration<br>(Network camera<br>registration) |
| - 📃 GROUP |                 | Group registration                                    |

|                                                             |                                   | PC speaker volume control<br>No sound                                                                                                    |                                        |  |  |
|-------------------------------------------------------------|-----------------------------------|----------------------------------------------------------------------------------------------------|----------------------------------------|--|--|
| HDD 0% 50% 10.0%                                            |                                   | PC HDD Info                                                                                                    |                                        |  |  |
| 6                                                           |                                   | CMS termination                                                                                                    |                                        |  |  |
|                                                             |                                   | Information                                                                                                    |                                        |  |  |
|                                                             | 2                                 | Storage function setting                                                                                                    |                                        |  |  |
|                                                             | •                                 | PTZ setting (At present Zoc<br>function available only)                                                                                                    | m                                      |  |  |
|                                                             | III                               | Color setting                                                                                                    |                                        |  |  |
| O SETUP                                                     |                                   | Setup                                                                                                    |                                        |  |  |
| SEARCH                                                      |                                   | Recorded file search                                                                                                    |                                        |  |  |
| 🏾 🛞 🟉 - M A P                                               |                                   | Е-Мар                                                                                                    | -Мар                                   |  |  |
| 1                                                           |                                   | Refresh<br>back to initial screen                                                                                                    | initial screen                         |  |  |
|                                                             | screen division (4 to 64 channel) |                                                                                                    |                                        |  |  |
| 2008-03-04<br>(8:5-1:38                                     |                                   |                                                                                                    |                                        |  |  |
| NETWORK                                                     |                                   | Network Hologram<br>In network connected,<br>the hologram will shine.                                                                                                    |                                        |  |  |
| ID / PASSWORD<br>ID / PASSWORD<br>ID admin<br>Password IIII | ıl 📻 Kı                           | <ul> <li><login></login></li> <li>All functions can be ponly after login. In menu, the operators created or added. The may be limited by a ID and Password.</li> <li>Ref : Factory default I password are admin / Mind the letter in capi minuscule when typin</li> </ul> | the<br>c c<br>auth<br>D a<br>ad<br>tal |  |  |

[Pic 2-2] Login window

ormed setup an be nction orized nd min. or minuscule when typing in the

ID and Password.

## 2.1 Site Registration Setup (Network Camera Registration)

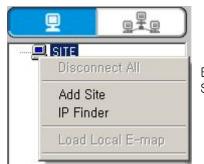

By right-click, pop-up menu appears. Choose "Add Site" menu. Then site Information window appears.

[Pic 2-3] Pop-up menu site addition

| SITE<br>Site Information | INFORMATION<br>IP 192.168.1.8 PORT 9000 Cam # 2 🔽                            |
|--------------------------|------------------------------------------------------------------------------|
|                          | Web Port 80 ID root<br>IP Camera Password IIII<br>Description Network_Camera |
|                          | Setup OK Close                                                               |

[Pic 2-4] Site information window

[Button explain]

|                                    |                | Site address                                                                                                    |
|------------------------------------|----------------|----------------------------------------------------------------------------------------------------|
| Keyboard                           |                | Virtual keyboard                                                                                                    |
| `                                  | IP 192.168.1.8 | IP Address                                                                                                    |
|                                    | PORT 9000      | Port number                                                                                                    |
| IP 192.168.1.8 PORT 9000 Cam # 2 💌 | Cam # 2 💌      | # of channel setting in a site<br>(If 2 channels are selected,<br>one codec is MPEG4 and<br>the other one is MJPEG. The<br>codec may be change. |

|                                                    | Web Port 80                              | Web port number                                                   |
|----------------------------------------------------|------------------------------------------|-------------------------------------------------------------------|
| Web Port 80 ID root                                | IP Camera                                | Types of site<br>(At present IP Camera<br>only)                   |
| IP Camera Password IIII Description Network_Camera | ID root                                  | Type in ID                                                        |
|                                                    | Password IIII                            | Type in Password                                                  |
|                                                    | Description Network_Camera               | Site name<br>(If you leave it blank, IP<br>address will be shown. |
| Setup                                              | Environmental setup o<br>Refer "Pic 2-6" | of sites                                                          |
| ОК                                                 |                                          | Save and Exit                                                     |
| Close                                              |                                          | Exit without save                                                 |

## [Virtual Keyboard]

| ~            |   | @<br>2 | # | \$ 4  | 96<br>5 | 6 | &<br>7 | * 8 | ( 9   | ) | - + = | <-      |
|--------------|---|--------|---|-------|---------|---|--------|-----|-------|---|-------|---------|
| Tab          | q | -      |   | e   1 |         | 5 |        |     | i   0 | p | ł     | } Space |
| Caps<br>Lock |   | a      | 5 | d     | F       | g | h      | j   | k     | 1 | : .   | Enter   |

[Pic 2-5] Virtual keyboard

# Chapter 2. For the start of CMS —

| <u>×</u>      | onment Setup<br>a Setting |                |         |    |       |
|---------------|---------------------------|----------------|---------|----|-------|
| cam 1         | cam 2                     | 1              |         |    |       |
| Codec         | MPEG4                     | Ī              | 🗖 Audio |    |       |
| Linked Sensor | : 1 💌                     | Linked Alarm : | 1 💌     |    |       |
|               |                           |                |         |    |       |
|               |                           |                |         |    | 1     |
|               |                           |                |         | OK | Close |

### [Pic 2-6] Environment setup

| cam 1 cam 2         | Site channel selection                                                                                                    |
|---------------------|----------------------------------------------------------------------------------------------------|
| Codec : MPEG4       | Codec selection<br>MPEG4 and MJPEG only possible<br>If you select MPEG4 at Cam1, the other channel<br>codec will be MJPEG. |
| Linked Sensor : 🛛 📃 | Sensor setting                                                                                                    |
| Linked Alarm : 1    | Alarm output setting                                                                                                    |

## Chapter 2. For the start of CMS

<Root>

<Site>

appears

Connect Site

Edit Site

**Disconnect Site** 

**Disconnect All** 

Load Local E-map

Add Site

By right-click onto "SITE", menu appears.

Disconnect all sites

E-Map, it is inactive.

Local E-Map can be shared

with users. Under the local

Can not change IP address

Site adding

By right-click onto the registered site, the menu

Connect site

Site editing

Disconnect site

and port number

## [Site address pop-up menu]

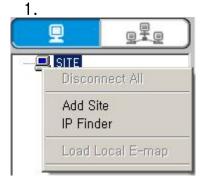

| 9     | 2       |              |  |
|-------|---------|--------------|--|
| - 🗐 🤅 | SITE    |              |  |
| ÷     | 3 192.1 | 68.1.8(9000) |  |
| ÷     | Conn    | ect Site     |  |
|       | Disco   | nnect Site   |  |
| -     | Edit S  | lite         |  |
|       | Delete  | e Site       |  |
|       | Load    | Site E-map   |  |
|       | Load    | Admin Page   |  |

| <u> </u> |                  |  |
|----------|------------------|--|
| 🖃 🛄 SITE |                  |  |
| 🚊 💁 192  | .168.1.8(9000)   |  |
| ····· IP | 192.168.1.8      |  |
| Port     | <b>Port</b> 9000 |  |
| Туре     | IP Camera        |  |
| 🖃 Cam    |                  |  |
|          | 斗 cam 1          |  |
| 1        | Connect          |  |
| 😟 🔂 🗄    | Disconnect       |  |

|                                                        | Delete Site                                                                             | Site deletion                                 |  |  |
|--------------------------------------------------------|-----------------------------------------------------------------------------------------|-----------------------------------------------|--|--|
| Load Site E-map When camera is disconnected, it is act |                                                                                         | When camera is disconnected, it is activated. |  |  |
| _                                                      |                                                                                         |                                               |  |  |
| (                                                      | <camera><br/>By right-click onto the registered site channel, menu<br/>appears</camera> |                                               |  |  |
|                                                        | Connect                                                                                 | Site camera connection                        |  |  |
|                                                        |                                                                                         |                                               |  |  |

Disconnection

#### [Ref]

0

In case of 1 channel in one site, you may have 64 sites.

'Load Site E-map' open the unique 16 E-maps of sites. It can connect a camera, sensor, and alarm existing within the side.

Disconnect

#### [Notice]

The actual sensor number can be shown in a event happening.

The actual alarm number can be shown in a event happening.

In regardless of the selected sensor and alarm in "Pic 2-6 Network Camera Environment Setup",

the actual number of sensor and alarm indicate the event occurring.

## 2.2 Group Registration Setting

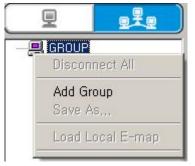

Click <GROUP>. Right-click onto the <Group>, you may select <Add Group> . Then <Group information> window appears.

[Pic 2-7] Add group pop-up menu

| GROUP<br>Group Information                                                                                                    |                              |             | Emmil Keyboard |
|----------------------------------------------------------------------------------------------------|------------------------------|-------------|----------------|
| GROUP1     GROUP1     P 192.168.1.8(9000)     Port 9000     Type IP Camera     Quart Quart | GROUP<br>NAME<br>Description | GROUP1      | ■ ■ SITE       |
|                                                                                                    | <<                           | Add         |                |
|                                                                                                    | Del >>                       | Del Site >> |                |
|                                                                                                    | ОК                           | Cancel      |                |

[Pic 2-8] Group addition

| □ S GROUP1<br>□ □ □ □ Networ           | k_Camera : cam 1 |             |     | Select camera channel                         |
|----------------------------------------|------------------|-------------|-----|-----------------------------------------------|
| GROUP<br>NAME                          | GROUP1           | NAME GRO    | UP1 | Type in group name                            |
| Description                            |                  | Description |     | Type in the description of the group selected |
| ⊟ ■ SITE ⊕ ∑ Netwo                     | rk_Camera        |             |     | Registered site<br>( See site registration)   |
| << /                                   | Add              |             |     | Adding the selected site to the group         |
| Del >>                                 | Del Site >>      | Del >>      |     | Camera Channel Deletion                       |
| ······································ |                  | Del Site >  | >   | Site Deletion                                 |
| ОК                                     |                  |             |     | Save above settings and close                 |
| Canc                                   | el               |             |     | Cancel the settings and close                 |

#### [Reference]

You may register 64 cameras in a group.

#### <How to register group>

Drag & drop the site and camera onto a group you wish to add. Or you may use "Add" button.

#### <How to delete group>

Drag & drop the site and camera onto site address. Or you can use "Del" button or "Del Site".

## [Group address pop-up menu]

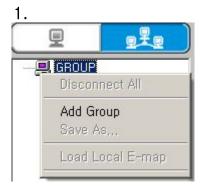

| <root><br/>Right-click on to "Group", the menu appears</root> |                                                                                                 |  |  |
|---------------------------------------------------------------|-------------------------------------------------------------------------------------------------|--|--|
| Disconnect All All groups disconnection                       |                                                                                                 |  |  |
| Add Group Group addition                                      |                                                                                                 |  |  |
| Save As                                                       | Save the connected<br>display in different group<br>name                                        |  |  |
| Load Local E-map                                              | Local E-Map can be<br>shared with users. Under<br>the local E-Map condition,<br>it is inactive. |  |  |

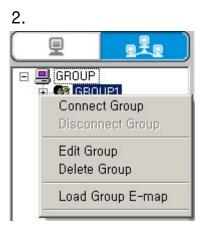

| <pre><group> Right-click on to sub-group like <group1>, the menu appears</group1></group></pre> |                     |  |  |
|-------------------------------------------------------------------------------------------------|---------------------|--|--|
| Connect Group Group connection                                                                  |                     |  |  |
| Disconnect Group                                                                                | Group disconnection |  |  |
| Edit Group                                                                                      | Group edition       |  |  |
| Delete Group Group deletion                                                                     |                     |  |  |
| Load Group E-map When camera is disconnected, it is activated.                                  |                     |  |  |
|                                                                                                 |                     |  |  |

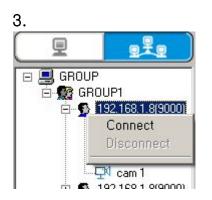

| Right-click onto the registered site and channel,<br>menu appears |  |  |
|-------------------------------------------------------------------|--|--|
| Connect Site camera connection                                    |  |  |
| Disconnect Disconnection                                          |  |  |

<Site>

## Chapter 2. For the start of CMS

#### [Reference]

Group E-map open : You can open your own unique 16 E-Maps per group. In this case, you can connect the cameras and sensors and alarms existing within the group.

#### [Notice]

The number of sensor # is shown in the event by sensor detection. The number of alarm is shown in the event by alarm output.

There are 3 types of E-map.

#### 1. Local E-map

Max. 64 channels can be stored. In regardless of sites and groups, 64 channels can be shown. One camera may have a specified sensor or alarm.

#### 2. Group E-map

Max. 64 channels can be stored. It shows the specified group only. One camera may have a specified sensor or alarm.

#### 3. Site E-map

It is 1-2 channel E-Map. It is only for a registered unique site. It shows a camera with its own sensors and alarms.

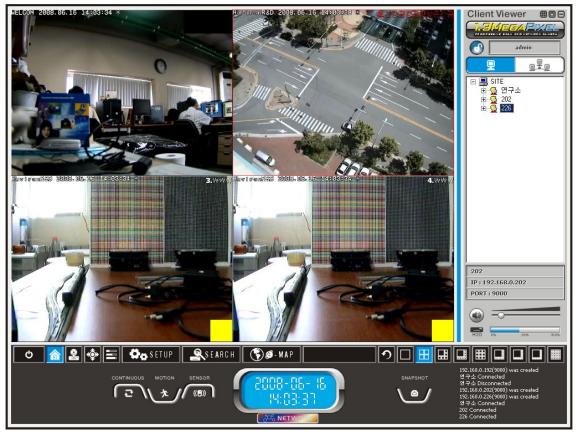

[Pic 3-1] Picture of Monitoring screen

### 3.1 Connecting camera

1. By Drag & Drop

Using mouse, drag the site, group or camera from the site section and drop them to screen.

#### 2. Using Pop-up menu

Clicking mouse right on site, group or camera in the site section, using connecting menu among pop-up menu.

- Connecting site showing as yellow icon and connecting camera showing as red icon. '
   SITE
   " is showing basic information of site, network hologram
   is starting.
- Below picture showing that connecting the site.

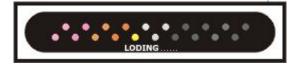

## [Pop-up menu on the monitoring screen]

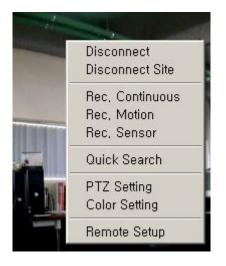

| <b><group></group></b> Showing the menu when clicking right button of mouse |                                            |  |  |
|-----------------------------------------------------------------------------|--------------------------------------------|--|--|
| Disconnect                                                                  | Disconnecting the channel                  |  |  |
| Disconnect Site                                                             | Disconnecting the site                     |  |  |
| Rec, Continuous                                                             | Continuous recording                       |  |  |
| Rec. Motion                                                                 | Motion recording                           |  |  |
| Rec, Sensor                                                                 | Sensor recording                           |  |  |
| Quick Search                                                                | Searching the local data                   |  |  |
| PTZ Setting                                                                 | PTZ, alarm control<br>Refer "PTZ Tap"      |  |  |
| Color Setting                                                               | Color setting<br>Refer "Color Tap"         |  |  |
| Remote Setup                                                                | Link to administrators page of remote site |  |  |
|                                                                             |                                            |  |  |

| <b><display icon=""></display></b><br>If the site is connected below event icons are showing.<br>Each event icon means below. |                                 |  |
|----------------------------------------------------------------------------------------------------|---------------------------------|--|
| <b>▲</b> REC                                                                                                    | Continuous recording            |  |
| TRED                                                                                                    | Motion setting and motion event |  |
| ·<br>大                                                                                                    | Motion event                    |  |
| (( 🔥                                                                                                    | Sensor setting and sensor event |  |
| ((8))                                                                                                    | Sensor event                    |  |
|                                                                                                    | Alarm event                     |  |
|                                                                                                    |                                 |  |
|                                                                                                    |                                 |  |

## 3.2 Information Tap

|  |     | Continuous recording setting                                                                               |  |
|--|-----|----------------------------------------------------------------------------------------------------|--|
|  |     | Motion recording setting                                                                                   |  |
|  | (B) | Sensor recording setting                                                                                   |  |
|  |     | Snapshot function<br>Print or save current screen to<br>BMP/JPG file.<br>( see chapter <b>"SNAPSHOT"</b> ) |  |

• You have to setting the save folder for saving. See chapter "Setting"

## 3.3 Recording Tap

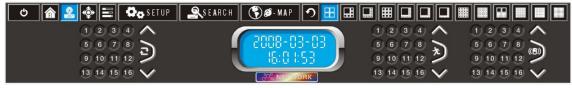

[Pic 3-3] Recording tap

|                                             | 1234                    | Select channel to save                                                        |
|---------------------------------------------|-------------------------|-------------------------------------------------------------------------------|
|                                             | $\sim$                  | Showing previous 16 channels                                                  |
|                                             | Continuous<br>Recording | Select all current 16 channels                                                |
| 9 10 11 12 <b>7</b><br>13 14 15 16 <b>7</b> | Motion<br>Recording     | If they already selected, cancel<br>all channel.<br>(It is valid only network |
|                                             | Sensor<br>Recording     | connected channel)                                                            |
|                                             | $\checkmark$            | Showing next 16 channels                                                      |

## 3.4 PTZ Tap

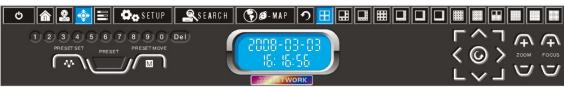

[Pic 3-4] PTZ Tap

[Preset Function]

|                         | 1 2 3 4 5 6 7 8 9 0 | Dial button/ Preset number |
|-------------------------|---------------------|----------------------------|
| 1 2 3 4 5 6 7 8 9 0 Del | Del                 | Delete all preset          |
|                         |                     | Preset setting             |
|                         |                     | Move to preset             |

## [PTZ Function]

| $\begin{bmatrix} & & \\ & & \\ & $ |   | Pan, Tilt, Zoom and Focus<br>setting |
|----------------------------------------------------------------------------------------------------|---|--------------------------------------|
| $\begin{array}{c} \langle \bigcirc \rangle \\ \square \\ \neg \\ \neg \\ \neg \\ \neg \\ \neg \\ \neg \\ \neg \\ \neg \\ \neg$                                                                                                    | 0 | Auto Pan setting                     |

### Example) < Preset 10 Setting >

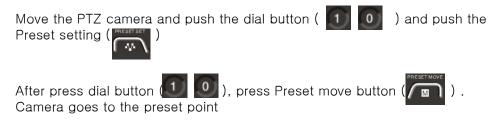

[Notice] This function is only valid with PTZ camera

## 3.5 Color Tap

| 🗢 🍙 🚨 🔶 🧮 🗳 SETUP 🖉 | SEARCH 🕥 🖉 - MAP 🤈 | ▶▋▋▋▋    |  |
|---------------------|--------------------|----------|--|
|                     |                    |          |  |
|                     |                    | <u> </u> |  |

[Pic 3-5] Color Tap

| BRIGHTNESS | <u>.</u> | ••••••    | • • • •      | Brightness setting                                                  |
|------------|----------|-----------|--------------|---------------------------------------------------------------------|
| CONTRAST   | <u>.</u> | •••       | •<br>•<br>+• | Contrast setting                                                    |
| • • •      | • • •    | ••••      | SATURATION   | Saturation setting                                                  |
|            | • • •    | • • • • • | HUE          | Hue setting                                                         |
| BRIGHTNESS | CONTR    | SATURATIO | N HUE        | Setting each function<br>(Brightness, Contrast, Saturation,<br>Hue) |

## 3.6 Snapshot

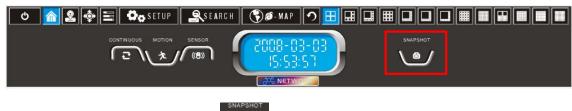

Below picture is Snapshot button(

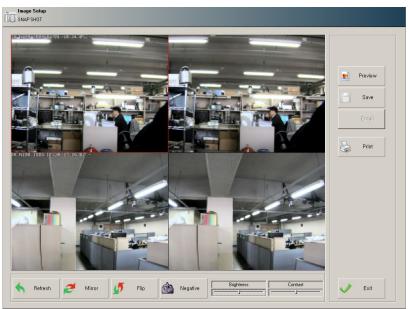

[Pic 3-6] Snapshot screen

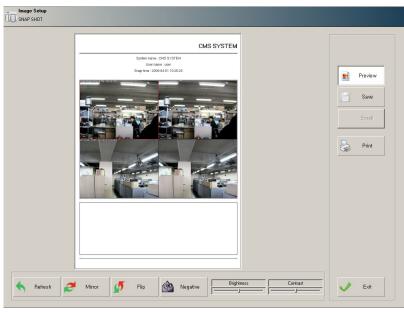

[Pic 3-7] Print screen of snapshot

## [Snapshot button]

| Preview       | Preview                |
|---------------|------------------------|
| E Save        | Saving                 |
| Print         | Print                  |
| Refresh       | Refresh                |
| 🥖 Mirror      | Mirroring              |
| <b>5</b> Flip | Flip                   |
| Negative      | Negative image         |
| Brightness    | Brightness control bar |
| Contrast      | Contrast control bar   |
| V Exit        | Exit                   |

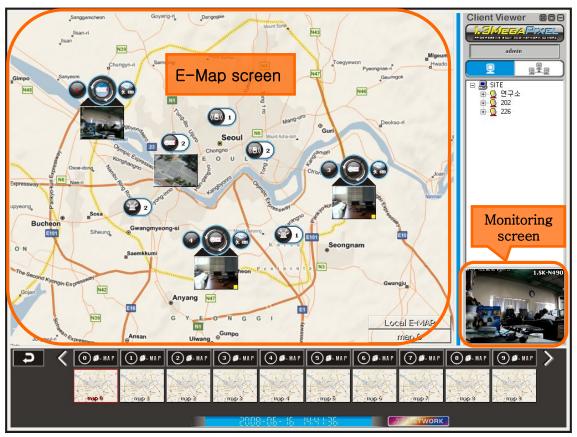

[Pic 4-1] E-Map mode screen

[Button explain]

|                     |           | E-Map full screen view                              |
|---------------------|-----------|-----------------------------------------------------|
|                     |           | E-Map max. view                                     |
|                     | Θ         | E-Map minimize                                      |
| admin               |           | Log-in ID                                           |
| I                   |           | Select SITE add                                     |
|                     | - 📕 GROUP | Select GROUP add                                    |
|                     |           | SITE add (Network camera add)                       |
|                     |           | GROUP add                                           |
| 2008-03-05 10:58:53 |           | TIME display                                        |
| NETWORK             |           | Network Hologram<br>(Working once a SITE connected) |
| C                   |           | EXIT E-MAP                                          |
| $\langle \rangle$   |           | Previous, Next Map view                             |

| 0 <b>Ø</b> - MA P | Open E-Map folder<br>(Can add other E-Map file)                                 |
|-------------------|---------------------------------------------------------------------------------|
| Incheon!          | Registered E-Map<br>Select E-Map by mouse click<br>(Max. 16 E-Map can be added) |
| <b>1</b>          | Alarm ON/OFF                                                                    |
|                   | Sensor display                                                                  |
| 3                 | Standard camera icon                                                            |
|                   | Spread camera icon                                                              |

Like below picture, E-Map screen and monitoring screen can be cross change by double clicking. In mini E-Map screen, red dot is camera, yellow is sensor and green is alarm. Location change is also possible in mini E-Map.

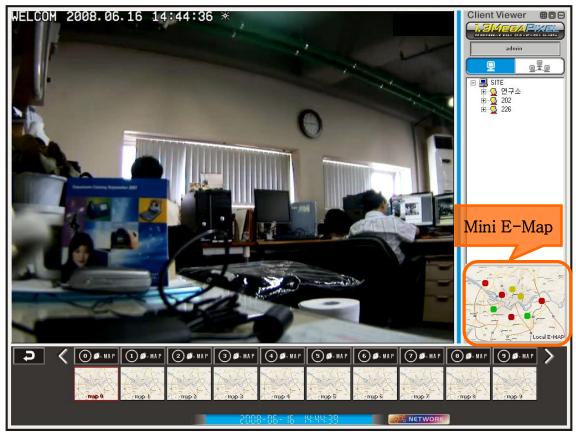

[Pic 4-2] Screen change between E-Map and Monitoring screen

4.1 Camera Icon

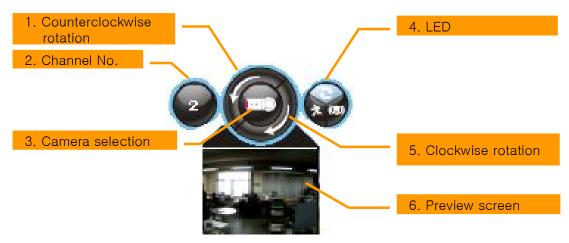

[Pic 4-3] Camera Icon

There are 4 types camera icon as like standard, spread, preview-standard and preview-spread. Click the right button in mouse. Then there is a Spread Mode which changes camera icon from standard camera icon into spread camera icon. There are 2 ways to use preview screen. One is choosing preview in pop-up menu and the other is double-clicking. All preview screen would be appear or disappear once clicking the E-Map one more time which already displaying in E-Map screen.

- 1. Counterclockwise rotation : Rotate the camera counterclockwise (Total 12 directions) .
- 2. Channel No. : Channel number of camera.
- 3. Camera selection : Show the channel in E-Map mode monitoring screen.
- 4. LED : Connection status / Motion / Sensor.
- 5. Clockwise rotation : Rotate the camera clockwise (Total 12 directions)
- 6. Preview screen : Show the camera picture.

### 4.2 Sensor / Alarm Icon

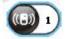

[Pic 4-4] Sensor icon

Choose the sensor which is set in "Pic 2-6 Environment setup" [Reference] Real sensor number is displayed in SITE E-Map mode.

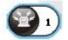

[Pic 4-5] Alarm icon

Choose the alarm which is set in "Pic 2-6 Environment setup" [Reference] Real alarm number is displayed in SITE E-Map mode.

#### 4.3 Local / Site / Group E-Map

There are 3 kinds of E-Map independently, Site E-Map, Group E-Map, Local E-Map.

Camera, Sensor, Alarm which connected in one site can be located in Site E-Map. And real sensor / alarm no. are displayed during sensor / alarm event.

Camera, Sensor, Alarm which listed site in group can be located in Group E-Map. And the designated sensor / alarm in "Pic 2-6 Network Camera Environment Setup" are displayed accordingly.

All Camera, Sensor, Alarm can be located in Local E-Map. And the designated sensor / alarm in "Pic 2-6 Network Camera Environment Setup" are displayed accordingly.

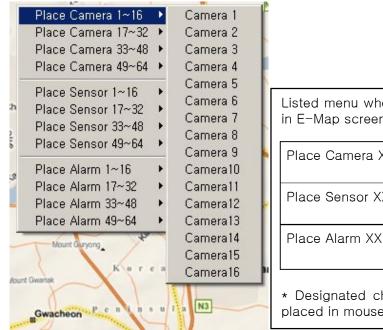

#### 4.4 E-Map Pop-up Menu

| Listed menu when mouse right button is clicked<br>in E-Map screen (supported in E-Map mode) |                                    |    |  |  |  |  |  |  |
|---------------------------------------------------------------------------------------------|------------------------------------|----|--|--|--|--|--|--|
| Place Camera XX                                                                             | Place XX channel camera            |    |  |  |  |  |  |  |
| Place Sensor XX                                                                             | Place XX channel<br>sensor         |    |  |  |  |  |  |  |
| Place Alarm XX                                                                              | Place XX channel<br>alarm          |    |  |  |  |  |  |  |
| * Designated channe<br>placed in mouse pos                                                  | el / sensor / alarm icon<br>ition. | is |  |  |  |  |  |  |

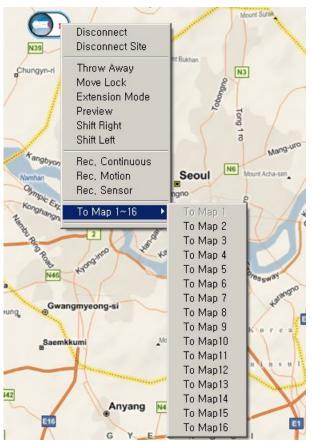

# [Button explain]

| Listed menu when icon is clicked with right mouse button in E-Map.<br>(supported in E-Map mode) |                                                                           |  |  |  |  |  |
|-------------------------------------------------------------------------------------------------|---------------------------------------------------------------------------|--|--|--|--|--|
| Disconnect                                                                                      | Disconnect the channel                                                    |  |  |  |  |  |
| Disconnect Site                                                                                 | Disconnect every channel which registered in same site.                   |  |  |  |  |  |
| Throw Away                                                                                      | Throw away                                                                |  |  |  |  |  |
| Move Lock                                                                                       | Lock the location of icon                                                 |  |  |  |  |  |
| Extension Mode                                                                                  | Change into extension mode icon. Only camera icon.<br>Refer "CAMERA ICON" |  |  |  |  |  |
| Preview                                                                                         | Preview function. Only camera icon. Refer "CAMERA ICON"                   |  |  |  |  |  |
| Shift Right                                                                                     | Rotate camera clockwise. Only camera icon.                                |  |  |  |  |  |
| Shift Left                                                                                      | Rotate camera counterclockwise. Only camera icon.                         |  |  |  |  |  |
| Rec, Continuous                                                                                 | Continuous record setting for designated channel                          |  |  |  |  |  |
| Rec, Motion                                                                                     | Motion record setting for designated channel                              |  |  |  |  |  |
| Rec, Sensor                                                                                     | Sensor record setting for designated channel                              |  |  |  |  |  |
| To Map 1~16                                                                                     | Move to other channel in 16 channel                                       |  |  |  |  |  |

Click setup icon at the monitoring screen

| Cr. | Environme    |              |                |              |               |           |     |        |
|-----|--------------|--------------|----------------|--------------|---------------|-----------|-----|--------|
|     | System Setti | ng           | _              | _            | _             | _         |     |        |
|     |              | System       |                |              |               |           |     |        |
|     | System       | System Name  | CMS SYSTEM     |              | Ver           | 1.000.000 |     |        |
|     | Admin        | Language     | English        | •            |               |           |     |        |
|     |              | Screen Ratio | Max Screen     | C 4:3 Screen | C 16:9 Screen |           |     |        |
| Ċ   | Plugin       |              |                |              |               |           |     |        |
|     |              | Record       |                |              |               |           |     | ]      |
|     |              | DRIVE        | Capacity (HDD) | Free (HDD)   | Free % (HDD)  |           |     |        |
|     |              | <b></b> ∽⊂∖  | 34 GB          | 12 GB        | 35 %          |           |     |        |
|     |              |              | 40 GB          | 4 GB         | 10 %          |           |     |        |
|     |              |              |                | -            |               |           |     |        |
|     |              |              |                |              |               |           |     |        |
|     |              |              |                |              | 1             |           | 212 |        |
|     |              |              |                | Keyboar      | i 🖌 Sav       | e&Close   | ×   | Cancel |

[Pic 5-1] System setting window

| System Name CMS SYSTEM                                                                         | System same setting                                                                                                    |
|------------------------------------------------------------------------------------------------|----------------------------------------------------------------------------------------------------|
| Language English                                                                               | Select language                                                                                                    |
| Screen Ratio   Max Screen   4:3 Screen   16:9 Screen                                           | Select screen ratio<br>Max screen / 4:3 / 16:9                                                                                                    |
| Ver. 1.000.000                                                                                 | System version                                                                                                    |
| DRIVE     Capacity (HDD)     Free (HDD)     Free % (HDD)       C\     34 GB     12 GB     35 % | Recording drive setup<br>Mark the drive for recording.<br>The recording file would be saved on<br>the superordinate drive and move to<br>the subordinate drive if the capacity is<br>filled up. |
| E Keyboard                                                                                     | Opening for virtual keyboard                                                                                                    |
| Save&Close                                                                                     | Save & Close                                                                                                    |
| × Cancel                                                                                       | Cancel & Close                                                                                                    |

# Chapter 5. Environment Setup

## 5.2 User Setting

|        | Information |        |        |           | Authority        |              |              |         |   |
|--------|-------------|--------|--------|-----------|------------------|--------------|--------------|---------|---|
| System | User Name   | Jan    | nes    |           | C Admir          | n 🖲 Operat   | tor O User   | C Guest |   |
|        | UserID      | JAN    | IES    | Check ID  | Configu          | uration      | <b>▽</b> Sea | arch    |   |
| Admin  | Password    | [1111  | 2      |           | I E-map          |              | 🔽 Net        |         |   |
| Plugin | Password co | onfirm |        |           | 🔽 Backup         | 🔽 Cor        | Control      |         |   |
|        | Add I       | DE     | dit ID | Delete ID | <b>I⊽</b> LogVie | w / Bookmari | k 🔽 Pov      | wer     |   |
|        | User Name   | UserID | Level  | Configura | Search           | E-map        | Network      | Backup  | ( |
|        | admin       | admin  | admin  | 0         | 0                | 0            | 0            | 0       |   |
|        | -           |        |        |           |                  |              |              |         |   |
|        |             |        |        |           |                  |              |              |         |   |
|        | -           |        |        |           |                  |              |              |         |   |
|        | 1           |        |        |           |                  |              |              |         | Þ |

[Pic 5-2] User Setting window

## [Button & Functions]

| User Name                                               | James   | James             |      |                                                  | User name setting        |             |  |  |
|---------------------------------------------------------|---------|-------------------|------|--------------------------------------------------|--------------------------|-------------|--|--|
| User ID                                                 | JAMES   | Chec              | k ID | User ID Setting<br>Check ID : ID Duplicate Check |                          |             |  |  |
| Password                                                |         |                   |      | Password setting                                 |                          |             |  |  |
| Password confi                                          | rm IIII |                   |      |                                                  | Password confirmation    |             |  |  |
| -Authority<br>C Admin ©                                 | -       |                   |      | User autho                                       | rity setting             |             |  |  |
| Add ID                                                  | Edit ID | Edit ID Delete ID |      |                                                  | Add ID/Edit ID/Delete ID |             |  |  |
| UserName UserID Level Configura Sear<br>admin admin 0 0 |         |                   |      | 0                                                | Network<br>O             | Backup<br>O |  |  |

[Remark] The setting add/edit/cancel are available only by superior user. Administrator can setup all the settings except adding the administrator.

## Chapter 5. Environment Setup

## [User Authority]

| administrator | Top and sole authority. The factory default ID/Password is admin/admin and has the authority of administrator.                                                  |
|---------------|----------------------------------------------------------------------------------------------------|
| Operator      | Subordinate of administrator. Administrator enable to add/edit/cancel and allow the authority.                                                                  |
| User          | Subordinate of operator. User can be add/edit/canceled by administrator<br>and operator. User is allowed authorities except environment setup and<br>close CMS. |
| Guest         | Lowest authority. Guest can be add/edit/canceled by superior users.<br>Search & E-map are allowed.                                                              |

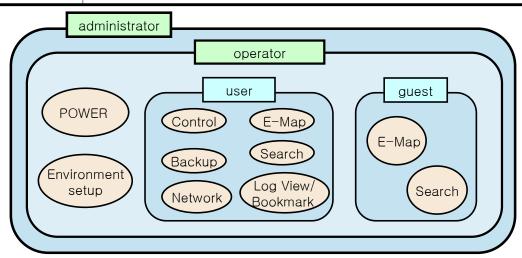

## [Authority Description]

| Environment<br>Setting | -Environment setting window setup<br>-Save<br>-Site and group address add/edit/cancel |
|------------------------|---------------------------------------------------------------------------------------|
| Search                 | -Search mode setting and control<br>-Backup data search                               |
| E-Map                  | -E-map mode setting and control<br>-Local/Site/Group E-Map Open                       |
| Network                | -Network Connection<br>-Network Disconnection                                         |
| Backup                 | -INF Backup<br>-AVI Backup                                                            |
| Control                | -PTZ / Color settings<br>-Alarm On/Off                                                |
| Log view/<br>Bookmark  | -Log view<br>-Bookmark                                                                |
| Power                  | -Close CMS                                                                            |

## 5.3 Plug-In setting

| Contract Environm | ent Setup<br>ing                                                                                |
|-------------------|-------------------------------------------------------------------------------------------------|
| System            | Display Adapter ) 82945G Express Chipset Family MMX On<br>Channel # 16<br>Video Format YUV 42:2 |
| di Plugin         | Dialog     On     Type 1     O Type 2     Topmost     On                                        |
|                   | Resize Off                                                                                      |
|                   | Keyboard 🖌 Save&Close 🗙 Cancel                                                                  |

[Picture 5-3] Plug-in setting window

## [Functions setting]

| Display Adapter | Intel(R) 82945G Express Chipset | Graphic Card Adapter                     |
|-----------------|---------------------------------|------------------------------------------|
| Channel #       | 64                              | Number of Channels (4 / 16 / 36 /<br>64) |
| MMX             | On 💌                            | MMX On/Off                               |
| Overlay         | Off                             | Overlay On/Off                           |
| Video Format    | YUV 4:2:2                       | Video Format (YUV4:2:2 / RGB32)          |
| Type 1          | О Туре 2                        | Dialog type Setting                      |
| Topmost         | On 💌                            | Dialog Topmost On/Off                    |
| Resize          | Off                             | Dialog Resize On/Off                     |

[Remark] Restart the CMS to reflect the revised Plug-In settings.

## 6.1 Search

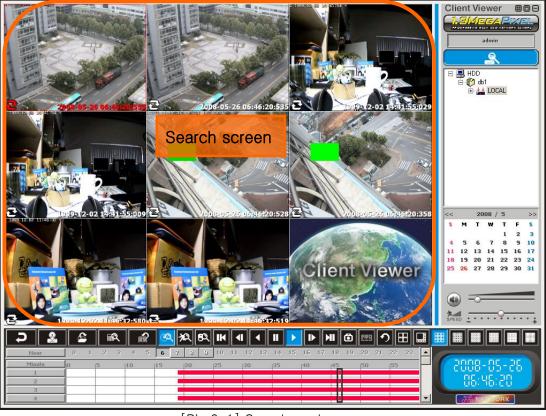

[Pic 6-1] Search mode screen

[Button explain]

|                        | Ħ     | Search screen full view                         |
|------------------------|-------|-------------------------------------------------|
|                        | 0     | Search screen Max. view                         |
|                        | Θ     | Search screen minimize                          |
| admin                  |       | Log-in ID                                       |
|                        | LOCAL | search registration                             |
| 2008-05-26<br>05:46:20 |       | searching time                                  |
| NETWORK                |       | network hologram<br>(activated while searching) |
| <b>n</b>               |       | Exit search mode                                |

# Chapter 6. Search Mode

| <u><u><u></u></u></u> |    | Backup button                                                                                        |
|-----------------------|----|----------------------------------------------------------------------------------------------------|
|                       |    | Open INF file (backup data)                                                                          |
|                       |    | Log view<br>- Event list search                                                                      |
|                       |    | Bookmark                                                                                             |
|                       | Ś  | Search continuous recording                                                                          |
|                       | ×R | Search motion recording                                                                              |
|                       | BR | Search sensor recording                                                                              |
|                       | IK | Move 1minute to reverse                                                                              |
|                       |    | 1frame play to reverse                                                                               |
|                       |    | Reverse play                                                                                         |
|                       | Ш  | Pause                                                                                                |
|                       |    | Play                                                                                                 |
|                       |    | Play 1 frame                                                                                         |
|                       | Ы  | Skip 1 minute                                                                                        |
| ٥                     |    | <b>Snapshot</b><br>BMP/JPG file capture & print<br>With reference to "snapshot" tap<br>of the manual |
| No.                   |    | Panorama view (when 1channel is<br>activated)<br>Panorama is shown by 16 devided<br>pictures.        |
| 2                     |    | <b>Refresh</b><br>back to initial screen                                                             |
|                       |    | screen division (4 to 64 channel)                                                                    |

# Chapter 6. Search Mode

|                     |                                                                                                    |                     |                     | $\bigcirc$               |                          |                           |                           |                                                                         |    |                               | PC speaker volume control<br>No sound |                     |                                                                            |                                      |
|---------------------|----------------------------------------------------------------------------------------------------|---------------------|---------------------|--------------------------|--------------------------|---------------------------|---------------------------|-------------------------------------------------------------------------|----|-------------------------------|---------------------------------------|---------------------|----------------------------------------------------------------------------|--------------------------------------|
|                     |                                                                                                    |                     |                     |                          |                          |                           |                           |                                                                         |    | Adjustment of searching speed |                                       |                     |                                                                            |                                      |
| <<                  | м                                                                                                    | 20<br>T             | ) 801<br>W          | 5<br>T                   | F                        | >><br>\$                  | <<                        |                                                                         | 20 | 008                           | / 5                                   |                     | >>                                                                         | Calendar – Year / Month<br>selection |
| 4<br>11<br>18<br>25 | 5<br>12<br>19<br>26                                                                                                    | 6<br>13<br>20<br>27 | 7<br>14<br>21<br>28 | 1<br>8<br>15<br>22<br>29 | 2<br>9<br>16<br>23<br>30 | 3<br>10<br>17<br>24<br>31 | \$<br>4<br>11<br>18<br>25 | 1 2 3<br>4 5 6 7 8 9 10<br>11 12 13 14 15 16 17<br>18 19 20 21 22 23 24 |    |                               | 23                                    | 3<br>10<br>17<br>24 | Calendar – Day selection<br>Green : There is a data<br>Red : Now searching |                                      |
|                     | Hour<br>Minut<br>1<br>2<br>3<br>4                                                                                                    | e                   |                     | 1                        | 2 3                      | 4                         | 5 5                       | 7                                                                       | 20 | 9 1<br>2                      |                                       | 12                  | 13 1:                                                                      |                                      |
|                     | Time selection                                                                                                    |                     |                     |                          |                          |                           |                           |                                                                         |    |                               |                                       |                     |                                                                            |                                      |
| 11<br>2. M<br>11    | <ol> <li>Hour         If there is a data, button is activated.         </li> <li>Minute         If there is a data, it indicates by different color of graph according to continuous / motion / sensor recording.     </li> </ol> |                     |                     |                          |                          |                           |                           |                                                                         |    |                               |                                       |                     |                                                                            |                                      |

## Chapter 6. Search Mode -

## 6.2 Log view

Click the log view button then window will be open. If log view is activated while searching, log search will be initialized. If search is not activated, log search will execute the present date. Search will execute while log view is on. Searching time can be changed using log view search button.

| iystem 💌            | 2008-06-17 / 09:45:57 | CMS System ON                    | ÷        | Log Search |
|---------------------|-----------------------|----------------------------------|----------|------------|
| ) ate / Time        | Туре                  | Description                      |          | Log ocalor |
| 2008-06-17 09:45:57 | System                | CMS System ON                    | <b>.</b> |            |
| 2008-06-17 09:46:09 | User                  | ID:admin - LOG IN                | Qu       | eiy        |
| 2008-06-17 09:46:10 | User                  | ID:admin - Search                |          |            |
| 2008-06-17 09:46:10 | System                | Search - LOCAL Open              |          |            |
| 2008-06-17 09:46:30 | User                  | ID:admin - Search Off            |          |            |
| 2008-06-17 09:54:00 | User                  | ID:admin - Search                |          |            |
| 2008-06-17 09:54:00 | System                | Search - LOCAL Open              |          |            |
| 2008-06-17 09:54:24 | User                  | ID:admin - Backup                |          |            |
| 2008-06-17 09:58:33 | User                  | ID:admin - Search Off            |          |            |
| 2008-06-17 10:01:44 | User                  | ID:admin - Power Off             |          |            |
| 2008-06-17 10:01:45 | System                | CMS System OFF                   |          | 📰 Keyboard |
| 2008-06-17 11:21:40 | System                | CMS System ON                    |          | -          |
| 2008-06-17 11:21:51 | User                  | ID:admin - LOG IN                | 6        | Search     |
| 2008-06-17 11:21:56 | Network               | 192.168.0.202 - Mpeg4 Connect    | N N      | Dearch     |
| 2008-06-17 11:21:56 | Network               | 192.168.0.202 - Mipeg Connect    |          |            |
| 2008-06-17 11:21:56 | User                  | ID:admin - Connect 192.168.0.202 | 7        |            |
| 2008-06-17 11:23:50 | Network               | 192.168.0.202 - Mpeg4 Reconnect  |          | Drint      |
| 2008-06-17 11:24:52 | Network               | 192.168.0.202 - Mpeg4 Reconnect  |          |            |
| 2008-06-17 11:25:56 | Network               | 192.168.0.202 - Mpeg4 Reconnect  |          |            |
| 2008-06-17 11:40:43 | Network               | 192.168.0.202 - Mpeg4 Disconnect |          |            |
| 2008-06-17 11:40:44 | Network               | 192.168.0.202 - Mipeg Disconnect |          |            |
| 2008-06-17 11:40:44 | User                  | ID:admin - Disconnect All        |          | , Close    |
| 2008-06-17 11-40-56 | Hser                  | ID:admin - Power Off             | <u> </u> |            |

[Pic 6-2] Log view

| System                | All<br>System<br>User<br>Network<br>Event | Log type selection                         |
|-----------------------|-------------------------------------------|--------------------------------------------|
| 2008-06-17 / 09:45:57 |                                           | Log time configuration & selected log time |
| CMS System ON         |                                           | Contents of selected log                   |
| Date / Time           |                                           | Date/time list                             |
|                       |                                           | System type log                            |
| T                     | Q                                         | User type log                              |
| Туре                  | 4                                         | Network type log                           |
|                       | ė                                         | Event type log                             |

## Chapter 6. Search Mode

| Description  | Log contents list                                                                          |
|--------------|--------------------------------------------------------------------------------------------|
| Query        | Log query configuration<br>This function can search specific<br>character of log contents. |
| 🕄 Log Search | Log search using configured log<br>type/log time/log query                                 |
| E Keyboard   | Virtual keyboard                                                                           |
| C Search     | Search selected time of log                                                                |
| Print Print  | Print log list                                                                             |
| ✓ Close      | Close                                                                                      |

#### Log type

- 1. System type
  - A. ON/OFF CMS
  - B. system operation for recovering data
  - C. save new & close
  - D. configuration change
  - E. backup
  - F. open backup data
- 2. user type : user's data
- 3. network type : network connection status
- 4. event type : motion, sensor, alarm event record

#### 6.3 Bookmark

Window will open when the bookmark button is clicked at search menu. Bookmark can be performed only while searching. Searching will not be stopped while bookmarking. Searching time can be changed using search button. Contents can be listed which log-in user bookmarked.

| 008-05-26 / 08:31:01 👘 | 20080617152156 |                |          |
|------------------------|----------------|----------------|----------|
| Date / Time            | Comment        |                |          |
| 2008-06-17 13:56:45    | Book Mark 1    |                | Keyboard |
| 2008-05-26 06:38:00    | Book Mark 2    | ()             | Reyboard |
|                        |                | ₽ <sup>+</sup> | Add      |
|                        |                | 43             | 107.7    |
|                        |                | 65             | Del      |
|                        |                |                | 100      |
|                        |                |                | Search   |

[Pic 6-3] Bookmark

| 2008-06-17 / 09:45:57 🚔 | Time to bookmark                                                 |
|-------------------------|------------------------------------------------------------------|
| 20080617152156          | bookmark name<br>Name is needed to distinguish<br>configuration. |
| E Keyboard              | Virtual keyboard                                                 |
| Add                     | Add bookmark                                                     |
| Del                     | Delete bookmark                                                  |
| earch Search            | Move to time of selected bookmark                                |
| 🖌 Close                 | Close                                                            |

## Chapter 7. Backup mode -

## 7.1 Selection of backup scope

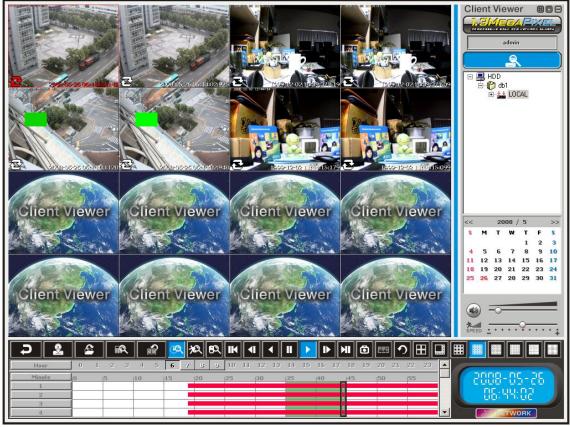

[Pic 7-1] Selection of backup scope

| 13 14 15 16 17 18<br>35 40 45 | Drag<br>To archive video clip recorded for<br>certain period, drag the time to backup.<br>Dragged period appear green. |
|-------------------------------|----------------------------------------------------------------------------------------------------|
| 2                             | Backup button<br>Click the backup button. The backup<br>dialog window appears.                                         |

# Chapter 7. Backup mode \_\_\_\_\_

## 7.2 INF / AVI Backup

|                                    | Close                          |
|------------------------------------|--------------------------------|
| Date/Time<br>                      | End Time 2008-05-26 / 06:44:59 |
| D:\                                | 20080617095424 .inf .avi       |
| Status<br>Size 2 Gbyte / 703 Mbyte | Backup                         |
|                                    | Camera Setting                 |

[Pic 7-2] Backup dialog window

| Start Time               | Start Time | User can easily archive video while<br>he/she watches video playback.<br>In playback mode, user can set 'start                                         |  |
|--------------------------|------------|----------------------------------------------------------------------------------------------------|--|
| End Time                 | End Time   | time' and 'end time'.                                                                                                    |  |
| D:\                      | DN         | Location selection - Specify the<br>backup folder in the PC to backup<br>recording files. In case of CD writer<br>installed, CD drive can be selected. |  |
|                          |            | Open folder selection window                                                                                                    |  |
| 20080617095424           |            | Backup file name<br>- Specify the backup file name                                                                                                    |  |
|                          | inf        | Select INF backup                                                                                                    |  |
| linf lavi                | .avi       | Select AVI backup                                                                                                    |  |
| Size 2 Gbyte / 703 Mbyte |            | Click "Size" button to learn the backup file size and storage capacity before starting backup.                                                         |  |
| Backup                   |            | Backup button - After setting all<br>about backup, click backup button to<br>start backup                                                              |  |
| Camera Setting           |            | Camera setting - Click to specify about the channels condition                                                                                         |  |

## Chapter 7. Backup mode \_\_\_\_

- 1. INF backup Click this option to archive several channels simultaneously.
- 2. AVI backup Make the AVI backup file separately for each channel.
- 3. Camera setting After clicking 'camera setting' button, user can select the channel No. that user want to backup.

The setting parameters are 'continuous', 'motion' and 'sensor' record.

| BACKUP<br>LOCAL Close                                |
|------------------------------------------------------|
| Date/Time                                            |
| Location                                             |
| D:\ 20080617095424 inf .avi                          |
| Status Size 2 Gbyte / 703 Mbyte Backup               |
| Camera Setting                                       |
| $\begin{array}{cccccccccccccccccccccccccccccccccccc$ |

[Pic 7-3] Camera setting window

|                                                       | 1 2 3 4              | Channel selection                             |  |  |
|-------------------------------------------------------|----------------------|-----------------------------------------------|--|--|
|                                                       | $\sim$               | Showing previous 16 channels                  |  |  |
| $\begin{array}{c ccccccccccccccccccccccccccccccccccc$ | Continuous recording | Select all current 16 channels.               |  |  |
|                                                       | motion<br>recording  | If they already selected, cancel all channel. |  |  |
|                                                       | sensor<br>recording  |                                               |  |  |
|                                                       | $\sim$               | Showing next 16 channels                      |  |  |

There is two ways to view INF backup file.

#### 7.3.1 Using 'Inf file open' button in 'Search' mode on the CMS

In 'search mode' on the CMS,

Click 'Inf file open' button, and then select the backup file. User can view details on the search list. By double-clicking icon, user can select search list.

| Select Backup fi | le                  |   |    |       | ? × |
|------------------|---------------------|---|----|-------|-----|
| Browse (I):      | 20080623141506      | • | 00 | • 🖭 🧐 |     |
| 20080623141506   | 5.infj              |   |    |       | _   |
|                  |                     |   |    |       | - 1 |
|                  |                     |   |    |       | - 1 |
|                  |                     |   |    |       | - 1 |
|                  |                     |   |    |       |     |
| File Name(N)     | 20080623141506, inf |   |    | Open( | 0)  |
| File Type(T)     | INF Files(*,INF)    |   | •  | Canc  | le  |

[Pic 7-4] INF file selection window

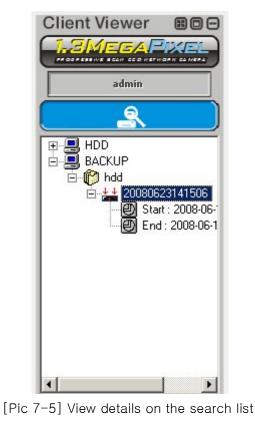

#### 7.3.2 Using 'Player.exe'

Player will be added when user select INF backup.

User can double click 'player.exe' file and add all INF file in the folder at search list. By double-clicking is icon, user can select search list.

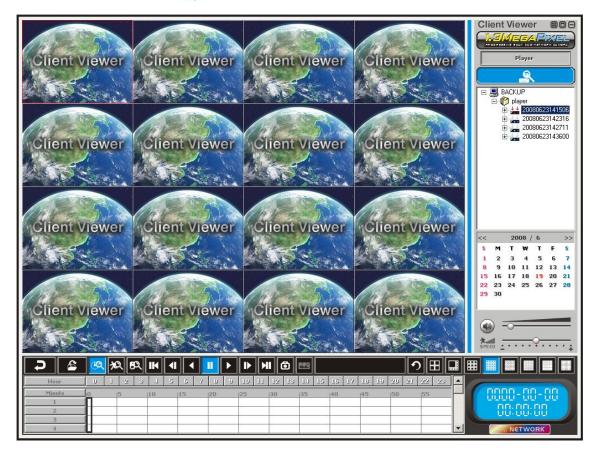

[Pic 7-6] Player screen

•Please read this manual carefully before installing and using the product and preserve it for reference purposes.

•This specification is subject to change without any prior notice to improve the quality.